# VVDI - MB TOOL 使用说明

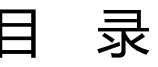

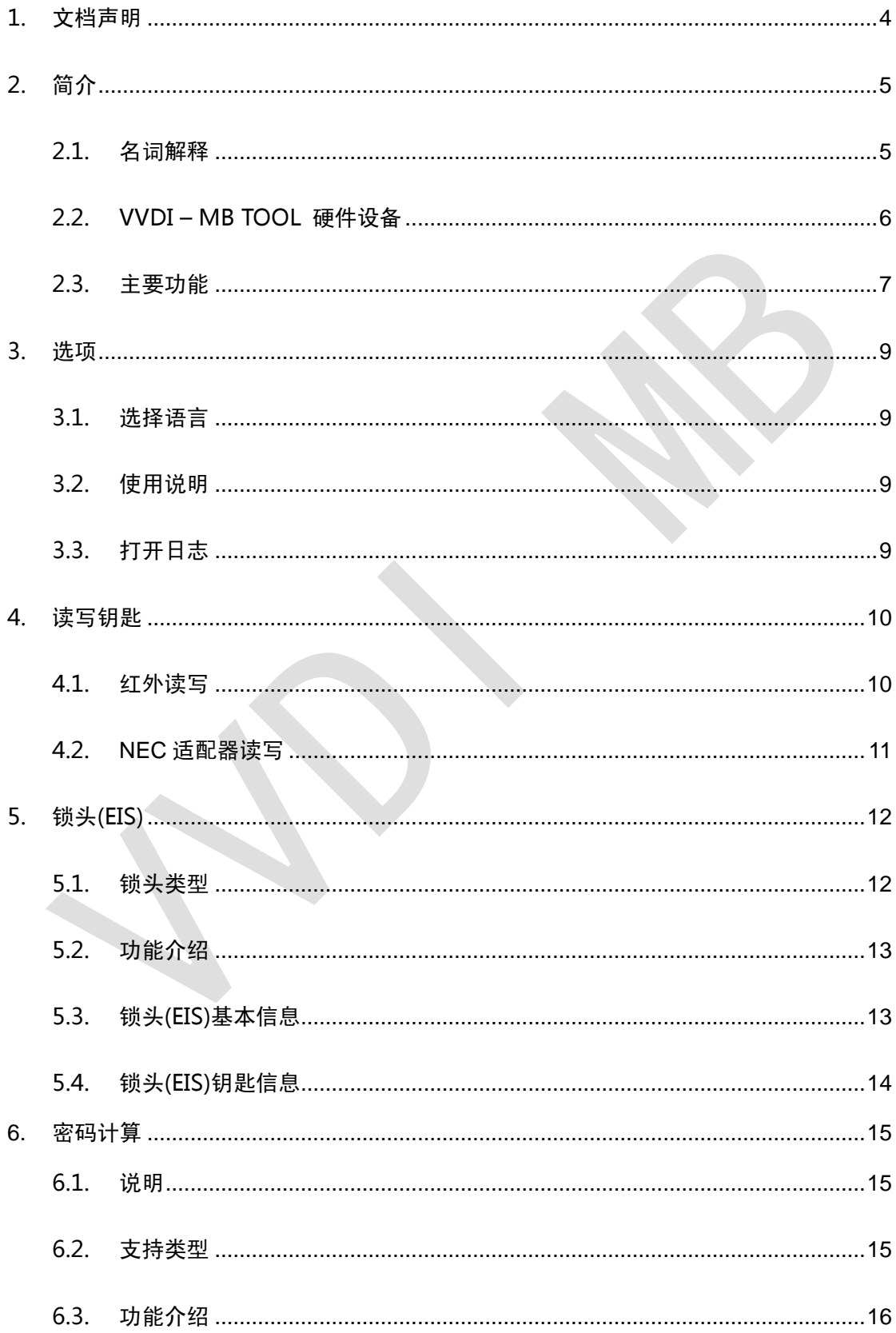

# VVDI-MB TOOL 使用说明

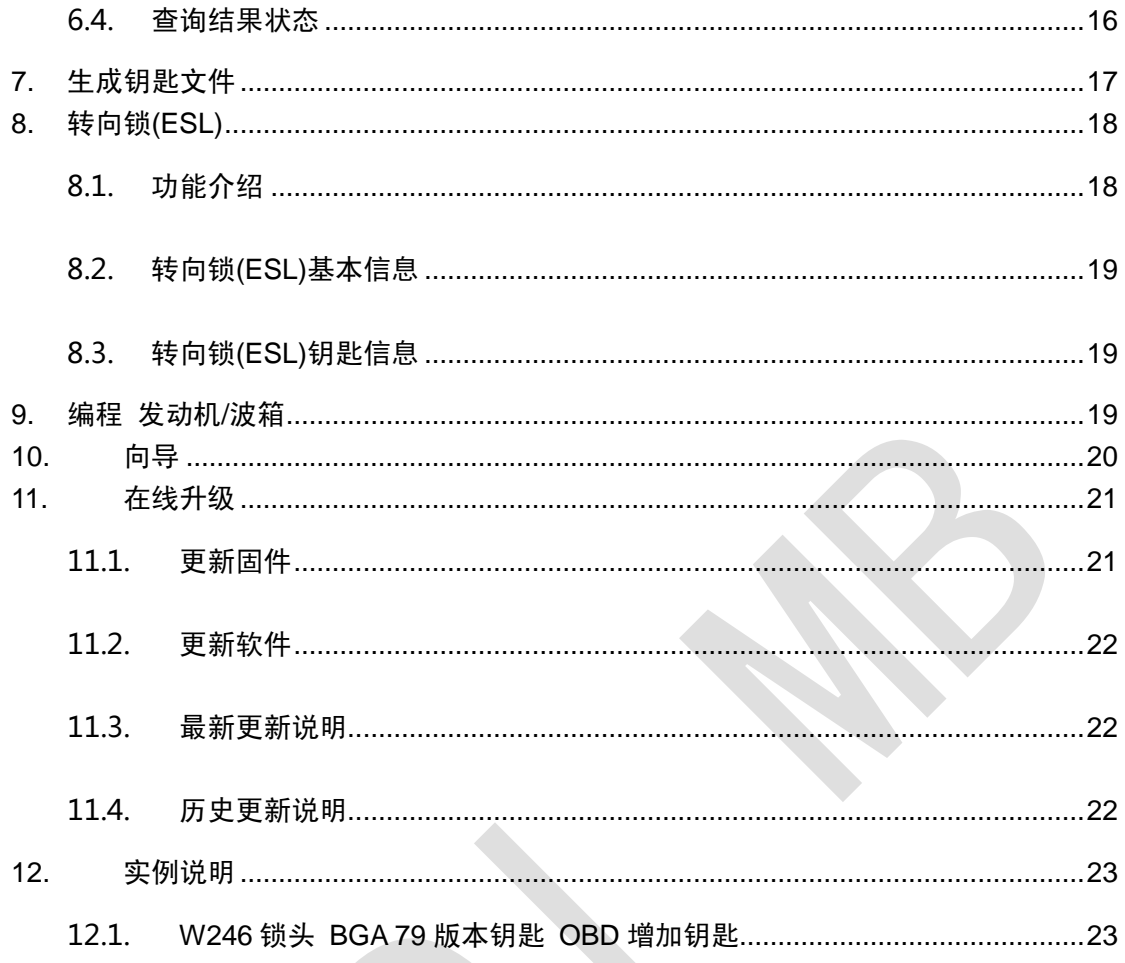

 $\overline{3}$ 

<span id="page-3-0"></span>1.文档声明

请仔细查看以下声明:

- ◆ VVDI MB TOOL 使用说明 仅限于辅助 VVDI MB TOOL 设备 维修车辆. 请勿用于非 法用途**,**请遵守国家法律
- VVDI MB TOOL 使用说明 由 VVDI-MB 编写, 未经授权**,** 请勿用于任何商业用途
- VVDI MB TOOL 使用说明可以帮助你快速学会使用 VVDI MB TOOL 软件, 请仔细 阅读
- 非法使用本文档及 **VVDI – MB TOOL** 设备**,** 由用户承担一切风险**,** 本公司不承担任何 责任

4

# <span id="page-4-0"></span>2.简介

# <span id="page-4-1"></span>2.1. 名词解释

- **Mercedes Benz:** [梅赛德斯](http://www.baidu.com/link?url=CIB4BGOaR8u7RU3O2usAN-j1DUeibltGAz3mC0ApA0v0zhLQT8MfifFnZ2jIWlha)-奔驰. 德国一款汽车品牌, 又简称为奔驰, MB, BENZ
- **◆ EIS:** 锁头, 有时又称为 EZS, 奔驰车的防盗系统
- **◆ ESL:** 转向锁. 又称为方向锁, ELV 等
- 底盘号**:** 主要为了标志汽车的生产平台, 同一平台的锁头型号相同, 如 W204, W216 等

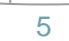

# <span id="page-5-0"></span>2.2. VVDI – MB TOOL 硬件设备

- 1. VVDI MB TOOL 主机
- 2. NEC 钥匙 适配器
- 3. 红外适配器
- 4. OBD 线
- 5. USB 线

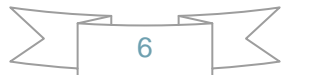

# <span id="page-6-0"></span>2.3. 主要功能

#### 读写钥匙

- **1.** 识别钥匙的基本信息
- **2.** BE 钥匙可以通过红外直接读取密码, 擦空 BE 钥匙, 写入新钥匙文件等
- **3.** NEC 适配器支持读取 v51, v57 版本钥匙的密码
- **4.** 支持写入和擦空以下版本的 NEC 钥匙:

v51, v57 v28, v35, v40 v03, v06, v08 (智能钥匙)

v05, v07, v09 (智能钥匙)

v59, v61 (智能钥匙)

#### 锁头**(EIS)**

- **1.** 读取锁头数据支持 OBD 和红外适配器两种方式
- **2.** OBD 模式支持 自动诊断 CAN 协议 的锁头
- **3.** 支持 擦空锁头, 使二手锁头变为可以写入数据的新锁头 (在线)
- **4.** 支持 更换锁头, 可以写入原锁头的钥匙信息
- **5.** 支持 写入车架号
- **6.** 支持 清除 TP 保护
- **7.** 支持 个性化设置 W204 转向锁
- **8.** 支持类型:

W164 W164 2009- W166, 197, 212, 218, 246 W169, 209, 211 W172, 204, 207 W203, 463, 639 (K) W202, 208, 210 (K) W215, 220 (K) W230 (K) W216 W221 W639 2009-

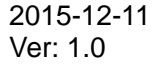

#### 密码计算

- **1.** 密码计算是通过采集 锁头和钥匙 的数据, 计算得到钥匙密码 (在线)
- **2.** 所有的 CAN 协议锁头 都支持密码计算. (支持 BGA 钥匙和普通 NEC 钥匙)
- **3.** NEC v51, v57 版本的钥匙也支持密码计算. 免拆, 无风险.
- **4.** 采集时间与钥匙版本相关. 大约在 3 分半 13 分钟左右. BGA 钥匙 5 分钟左右
- **5.** 服务器计算时间: 半分钟 1 分钟
- **6.** 目前 VVDI-MB TOOL 是计算密码最快, 最方便的工具
- **7.** 支持类型:

```
W164
W164 2009-
W166, 197, 212, 218, 246
W169, 209, 211
W172, 204, 207
W216
W221
W639 2009-
```
#### ◆ 生成钥匙文件

- **1.** 生成钥匙文件是指生成 准备写入钥匙的 钥匙文件 (在线)
- **2.** 生成钥匙文件大约需要 20 秒左右
- **3.** 支持 VVDI-MB 格式的 EIS 数据和老款摩托罗拉锁头的 EEPROM 文件

#### 转向锁**(ESL)**

- **1.** 支持 OBD(K 线) 读取转向锁(ESL)数据
- **2.** 支持 擦空转向锁, 使二手转向锁变为全新转向锁 (在线)
- **3.** 支持 更换转向锁, 写入原转向锁数据, 或者直接写入原车锁头数据
- **4.** 支持 写入车架号
- **5.** 支持 清除 TP 保护
- **6.** 支持 自动设置个性化, 无需擦空锁头
- **7.** 支持 检查转向锁 是否损坏

#### **◆ 编程 发动机/波箱**

此功能将会支持 擦空发动机, 波箱及其他二手配件(正在研发中, 会尽快发布)

- 特殊说明 **(2015.12.11)**
	- **1.** 禁用钥匙功能 将会在近期添加
	- **2.** 2015 年的最新 FBS4 锁头暂时不支持读取与计算密码, 正在研发中
	- **3.** 后期会升级全丢从锁头读取密码功能
	- **4.** 老款的摩托罗拉锁头(K 线) 暂时不支持密码计算, 后期会添加
	- **5.** 擦空锁头和擦空转向锁需要擦除密码, 目前查找擦除密码的成功率不高, 我们正 在建立新的服务器, 新的服务器建立完成后都会查找成功
	- **6.** 转向锁自动设置个性化: 目前仅支持对钥匙密码全 00 的自动设置个性化, 后期会 支持所有密码的自动个性化(目前可以使用 "个性化设置 W204 ESL" 来完成 ESL 个性化设置)

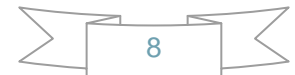

# <span id="page-8-0"></span>3. 选项

# <span id="page-8-1"></span>3.1. 选择语言

软件首次运行时请设置一次使用语言 当前支持以下语言:

- ◆ 简体中文
- <span id="page-8-2"></span>英语

# 3.2. 使用说明

<span id="page-8-3"></span>打开软件 使用说明 目录

# 3.3. 打开日志

打开程序 日志 目录

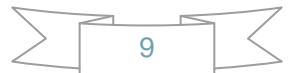

2015-12-11 Ver: 1.0

<span id="page-9-0"></span>4.读写钥匙

读写钥匙 支持检测钥匙的基本信息, 生成着车钥匙, 写入/擦空 NEC 钥匙(包括智能钥匙). BE 钥匙可以通过红外直接读取密码, 擦空 BE 钥匙, 写入新钥匙文件等 NEC 适配器支持读取 v51, v57 版本钥匙的密码

#### <span id="page-9-1"></span>4.1. 红外读写

识别钥匙: 可以识别钥匙的基本信息: SSID, 计数器, 可用次数, 已使用次数, 钥匙位置, 钥匙状态, 钥匙版本, 标志字节等

**BE** 钥匙: 副厂 BE 钥匙(钥匙版本为 **BE**),支持读取 BE 钥匙内的密码和原钥匙文件, 写入 钥匙文件生成着车钥匙, 擦空已用过的 **BE** 钥匙等.

若着车钥匙为 **BE** 钥匙**,** 可以直接从钥匙内获取钥匙密码**,** 无需从锁头获取钥匙密码 写入标志字节**:** 只有 BE 钥匙支持写入, 可以写入一些标志信息

拷贝钥匙密码**:** 当成功读取到钥匙密码后, 使用此功能可以直接将钥匙密码复制到剪切板

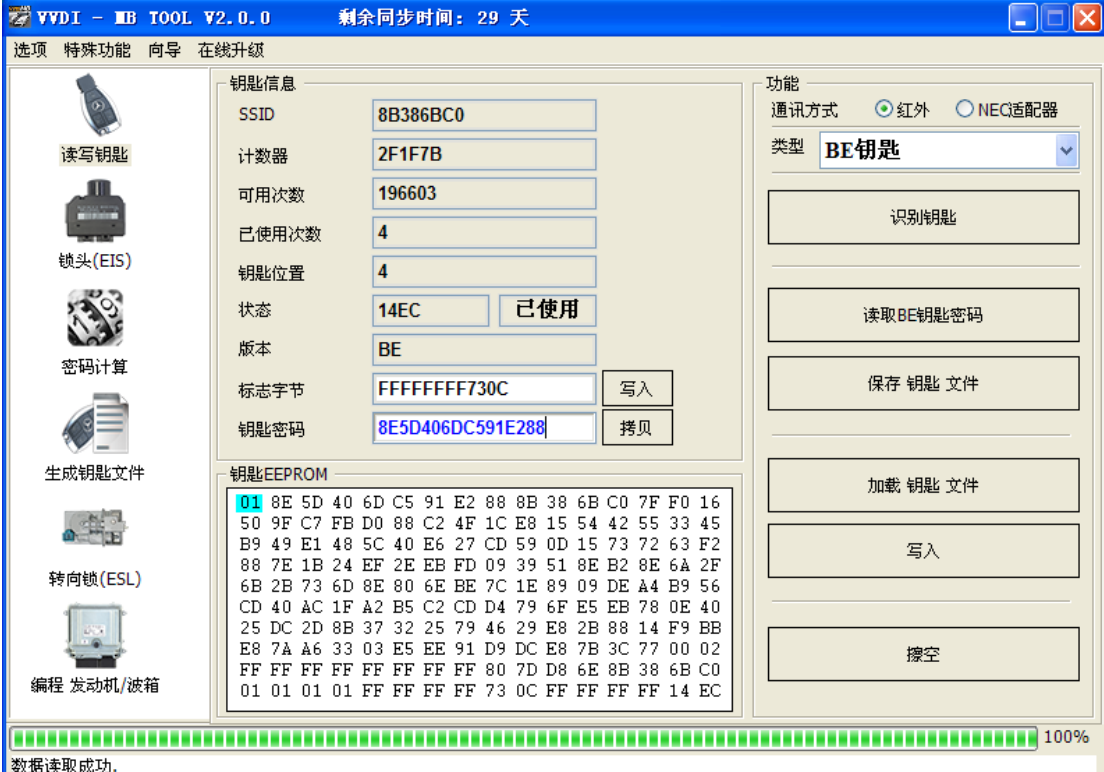

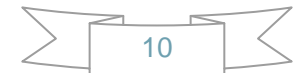

# <span id="page-10-0"></span>4.2. NEC 适配器读写

使用 NEC 适配器 擦空钥匙和写入钥匙文件, 支持的版本如下: v51, v57 v28, v35, v40 v03, v06, v08 (智能钥匙) v05, v07, v09 (智能钥匙) v59, v61 (智能钥匙)

以上钥匙均为 NEC 芯片(非 BGA 类型)的钥匙, 需要把原钥匙上的 NEC 芯片焊下来, 放到 NEC 适配器座上面.

对于 **NEC v51, v57** 版本的钥匙,可以从着车钥匙中直接读取到钥匙密码**,** 无需从锁头获取 钥匙密码

对于 **NEC** 钥匙**,** 在擦空和写入前,必须先正确识别一次钥匙

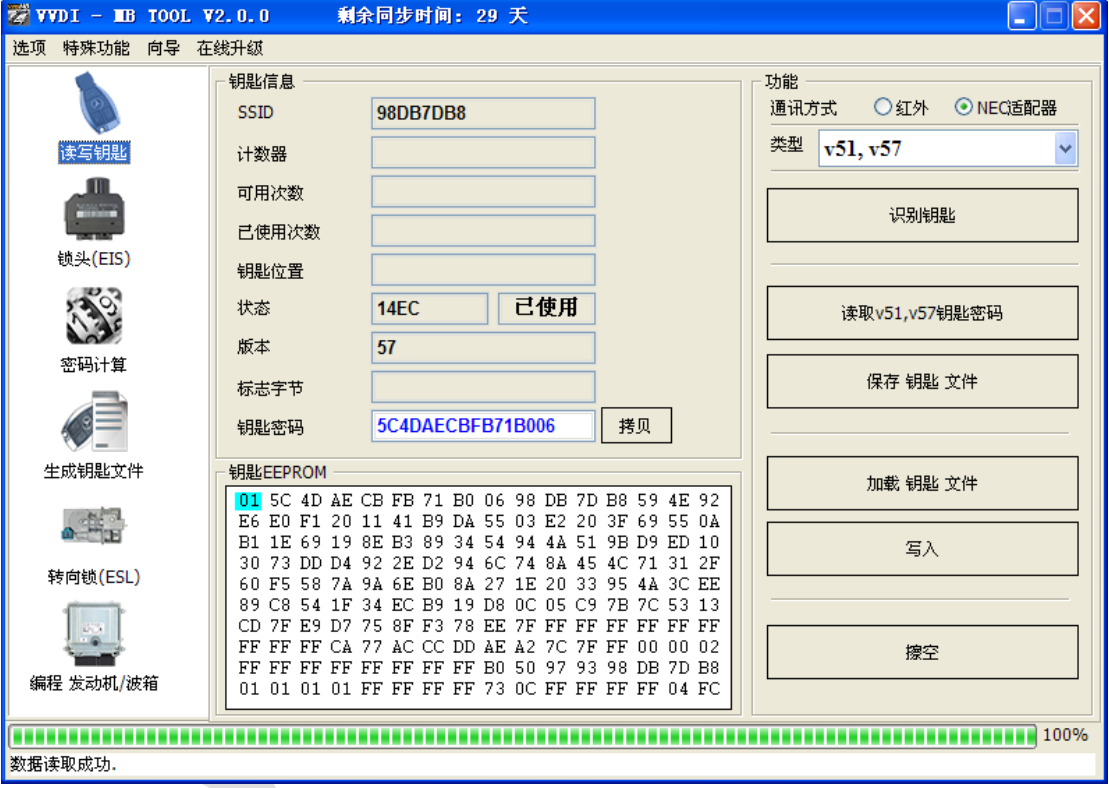

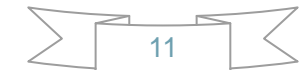

<span id="page-11-0"></span>5.锁头(EIS)

#### 锁头(EIS)数据 是生成钥匙时加载的数据

VVDI MB TOOL 支持两种方式读取锁头数据: OBD 读取 和 红外适配器读取

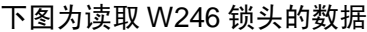

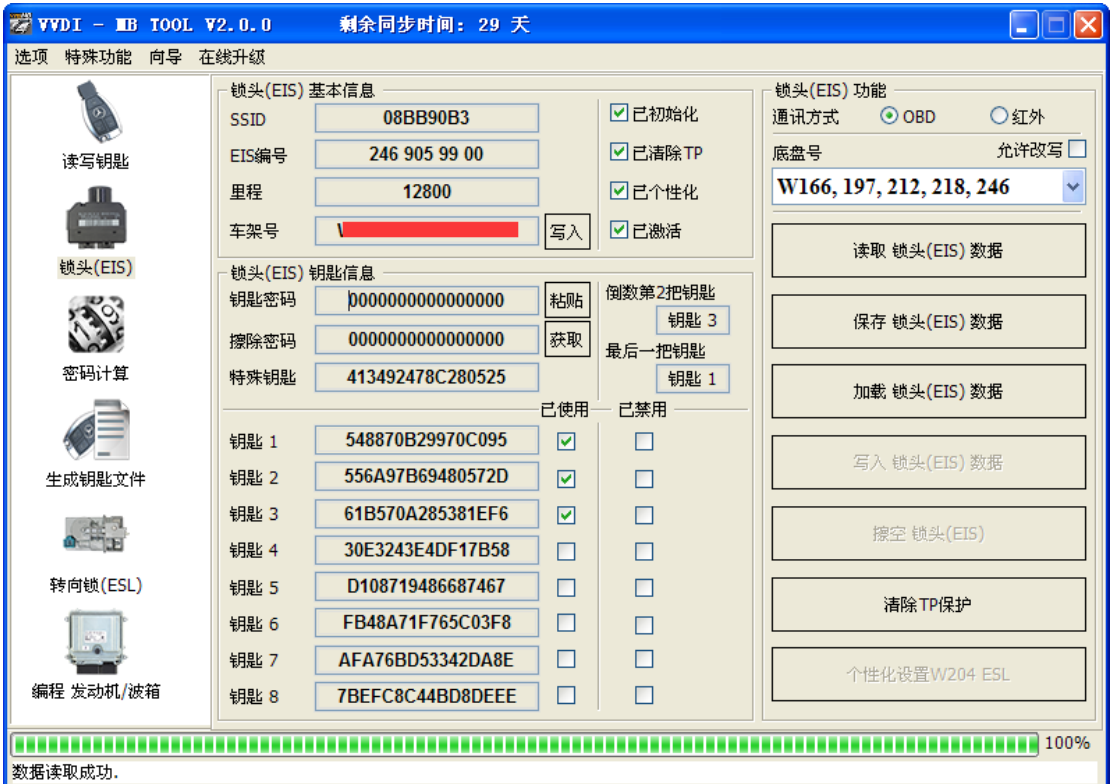

# <span id="page-11-1"></span>5.1. 锁头类型

主要有以下几种类型: W164 W164 2009- W166, 197, 212, 218, 246 W169, 209, 211 W172, 204, 207 W203, 463, 639 (K) W202, 208, 210 (K) W215, 220 (K) W230 (K) W216 W221 W639 2009-

#### <span id="page-12-0"></span>5.2. 功能介绍

- 1. 通讯方式: 支持 OBD 和红外两种读取方式, OBD 模式需要将 OBD 线连接到汽车或锁 头, 红外读取仅需要使用红外适配器
- 2. 底盘号:锁头类型,**OBD** 模式下支持自动诊断 **CAN** 协议的锁头
- 3. 允许改写:选中此项时可以手动输入钥匙信息, 密码及车架号
- 4. 读取锁头**(EIS)**数据: 读取锁头(EIS)的基本信息和钥匙信息
- 5. 保存锁头**(EIS)**数据: 保存读取的锁头信息, 保存时会保存两个文件, VVDI-MB 格式 和 HC05 格式
- 6. 加载锁头**(EIS)**数据: 加载 VVDI-MB 格式的锁头数据
- 7. 写入锁头**(EIS)**数据: 先读取一次锁头或者加载锁头数据, 将EIS数据写入新锁头. 可以 用来更新锁头. 注意: 仅在红外通讯方式下可以使用, 同时要保证 OBD 线连接到锁头
- 8. 擦空锁头**(EIS)**: 输入正确的钥匙密码和擦除密码, 将二手锁头擦空, 变为未激活的新 锁头. 注意: 仅在红外通讯方式下可用
- 9. 清除 **TP** 保护: 此功能仅对全新锁头起作用,已使用过的锁头此状态一直处于选中状态, 擦空锁头也不会去掉此状态, 未清除 TP 保护的锁头不允许写入数据
- 10. 个性化设置 **W204 ESL**: 此功能可以使锁头内的钥匙信息自动更新到 W204 转向锁中, 用于更换 W204 转向锁. 在执行此操作时, 确认锁头处于 "个性化设置选中, 已激活未 被选中状态", 转向锁处于 "已激活未被选中状态". 设置成功后, 转向锁的个性化设置 会自动选中, 用着车钥匙打开锁头, 会自动激活转向锁. 注意:仅在OBD模式 并且底盘 号为:W172, 204, 207 时可用

#### <span id="page-12-1"></span>5.3. 锁头(EIS)基本信息

**SSID**: 锁头对于 钥匙 的识别码,类似于钥匙 ID

**EIS** 编号: 锁头型号, 开头的 3 个字符标志着主要型号,如 W164,W166,W246 等

里程: 锁头内的里程信息

车架号: 锁头内的车架号

写入车架号: 只有未激活的锁头, 在 OBD 模式下才可以写入车架号

已初始化: 选中状态表示锁头已经初始化完成, 所有的锁头(包括全新锁头) 都是选中的

已清除 **TP**: 选中状态表示已清除 TP 保护, 未清除 TP 保护的锁头不允许写入数据

- 已个性化: 选中状态表示已写入车辆信息,如果有对应的钥匙,插入后会自动激活锁头
- 已激活: 选中状态表示此锁头已有着车钥匙, 选中状态时不允许对锁头做写入操作

### <span id="page-13-0"></span>5.4. 锁头(EIS)钥匙信息

钥匙密码: 锁头和钥匙认证时使用的密码, 也是生成钥匙时使用的密码(关键)

粘贴钥匙密码: 可以把从其他地方拷贝的密码直接粘贴到钥匙密码处

擦除密码: 把锁头的从已激活状态擦空, 使锁头可以写入新的数据 (注意: 擦空锁头 不仅需 要擦除密码, 还需要钥匙密码)

获取擦除密码: 先读取锁头数据, 然后点击 获取, 可以在线获取擦除密码

特殊钥匙: 锁头内存在的一组特殊钥匙

倒数第 **2** 把钥匙: 曾经插入到锁头内, 并且被认可的, 不同于最后一把的钥匙位置

最后一把钥匙: 最后插入锁头内的钥匙位置. 比如按以下顺序插入钥匙: 3, 3, 1, 1: 那么 倒数第 2 把钥匙就是 3, 最后一把钥匙就是 1

钥匙 **1-**钥匙 **8**: 每一把钥匙对应的钥匙信息. 注意: 钥匙信息并不是永远不变的, 每插入 一次着车钥匙, 对应钥匙信息会发生变化,可以通过这个方法来判定钥匙 是否正常工作

钥匙已使用: 选中状态时表示 该位置有一把合法钥匙

钥匙已禁用: 选中状态时表示 该位置的钥匙已经被禁用, 暂时不支持 启用 钥匙

<span id="page-14-0"></span>**6.**密码计算

#### <span id="page-14-1"></span>6.1. 说明

密码计算是通过采集 锁头和钥匙 的数据**,** 计算得到钥匙密码 **(**在线**)** 所有的 **CAN** 协议锁头 都支持密码计算 支持 **BGA** 钥匙和普通 **NEC** 钥匙 **NEC v51, v57** 版本的钥匙也支持密码计算**.** 无需焊接原车钥匙**,** 免拆**,** 无风险 采集数据所需时间与钥匙版本相关**,** 大约在 **3** 分半**-13** 分钟左右 **BGA** 钥匙采集数据大约在 **5** 分钟左右**,** 部分钥匙只需要 **3.5** 分钟 服务器计算时间**:** 半分钟 **- 1** 分钟

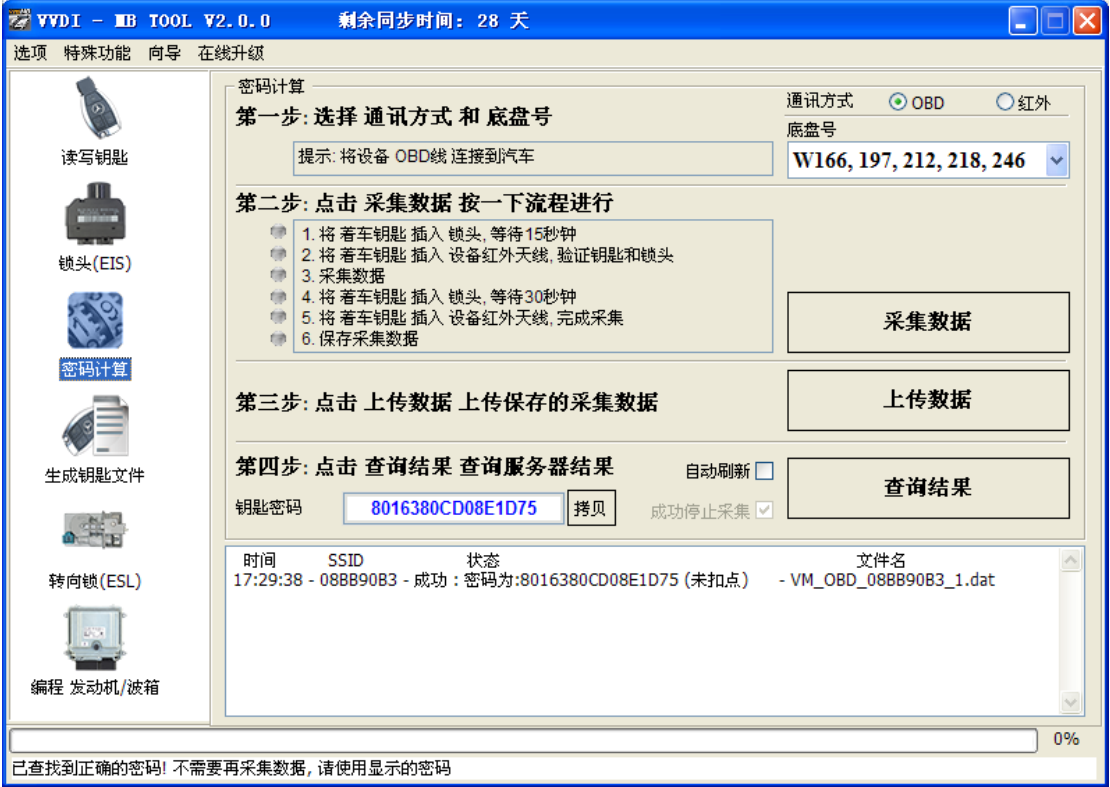

# <span id="page-14-2"></span>6.2. 支持类型

W164 W164 2009- W166, 197, 212, 218, 246 W169, 209, 211 W172, 204, 207 W216 W221 W639 2009-

![](_page_14_Picture_8.jpeg)

#### <span id="page-15-0"></span>6.3. 功能介绍

通讯方式: OBD 和 红外, 通讯方式是指与锁头的通讯方式

底盘号: 选择底盘号, 可以使用 锁头(EIS) 界面的自动诊断来判定

采集数据: 点击 采集数据 后, 软件会自动按以下流程进行

- 1. 将 着车钥匙 插入 锁头, 等待 15 秒钟
- 2. 将 着车钥匙 插入 设备红外天线, 验证钥匙和锁头
- 3. 采集数据
- 4. 将 着车钥匙 插入 锁头, 等待 30 秒钟
- 5. 将 着车钥匙 插入 设备红外天线, 完成采集
- 6. 保存采集数据
- 上传数据: 将保存好的 采集数据 上传到服务器进行运算. 注意: 当一个 **SSID** 成功计算 密码后**,** 两小时内服务器不计算该 **SSID** 的其他采集数据**,** 自动丢弃. 两小时 后上传的该 **SSID** 的采集数据**,** 将当做新任务重新开始计算
- 查询结果: 查询服务器的的运算结果, 成功找到密码时会自动填充在钥匙密码 区 域, 使用 拷贝 功能拷贝钥匙密码到剪切板
- 自动刷新: 软件会自动刷新服务器结果, 直到服务器上没有计算任务, 查询到密码会显 示在钥匙密码区域. 自动刷新时可以继续采集数据

成功停止采集: 若自动刷新时正在采集数据, 成功找到密码后会自动停止采集任务

#### <span id="page-15-1"></span>6.4. 查询结果状态

#### 查询结果 支持对 **24** 小时内的计算结果进行查询**,** 不支持查询以前计算结果

查询结果显示 上传时间, SSID, 状态, 文件名(上传服务器时的文件名) 结果主要有以下几种状态:

- 1. 排队中: 排队号 x, 大约需要 y 分钟, 表示排队序号为 x 和所需时间为 y
- 2. 计算中: 需要 1 分钟, 表示大约需要 1 分钟完成计算
- 3. 成功: 密码为: xxxxxxxxxxxxxxxxxxx(未扣点) 表示计算成功,xxxxx…就是钥匙密 码, "未扣点" 表示这次计算为免费计算 或者 之前该文件成功计算过密码
- 4. 丢弃: 同一 SSID 的多次采集数据上传后, 得到密码后会把同一 SSID 的其他数 据丢弃, 两小时内上传的同一 SSID 数据也会被丢弃
- 5. 重复上传: 表示服务器已经有一个相同的文件在等待计算
- 6. 请充值后再上传: 表示此设备已没有点数, 需要联系经销商充值后再计算
- 7. 失败: 表示该任务没有找到密码, 可以继续采集数据上传, 失败不会扣点

<span id="page-16-0"></span>**7.**生成钥匙文件

生成钥匙文件是指生成 准备写入钥匙的 钥匙文件 (在线)

- 第一步: 加载 带密码的 EIS 数据. 加载的文件类型自动判定, 支持 VVDI-MB 格式和老款摩托罗拉 EEPROM 文件. 若加载的 EIS 数据不含有钥匙密码,可以使用 粘贴 直接粘贴密码到此文件中 加载文件后显示 蓝色 表示该位置已使用 加载文件后显示 绿色 表示该位置未使用 记载文件后显示 灰色 表示该位置已禁用
- 第二步: 点击 生成钥匙文件. 需要在线计算钥匙文件, 大约需要 20 秒左右, 查找成功会生 成已选择钥匙的钥匙文件 生成文件后显示 绿色 表示生成成功 生成文件后显示 红色 表示生成失败

![](_page_16_Picture_129.jpeg)

17

# <span id="page-17-0"></span>**8.**转向锁**(ESL)**

![](_page_17_Picture_238.jpeg)

# <span id="page-17-1"></span>8.1. 功能介绍

- 1. 通讯方式: 暂时仅支持 OBD(K 线)读取. 若转向锁已装车, 需要将 OBD 头上的 K 线 单独连接到转向锁
- 2. **底盘号**: 转向锁类型
- 3. 允许改写: 选中此项时可以手动输入钥匙信息, 密码及车架号
- 4. 读取转向锁**(ESL)**数据: 读取转向锁的基本信息和钥匙信息
- 5. 保存转向锁**(ESL)**数据: 保存读取的转向锁数据
- 6. 加载转向锁**(ESL)**数据: 加载转向锁数据
- 7. 加载 **VVDI-MB** 锁头**(EIS)**数据: 加载 VVDI-MB 格式的锁头数据
- 8. 写入: 将软件界面内显示的钥匙信息写入到新转向锁
- 9. 自动清除 **TP** 和设置个性化: 选中此项时,写入数据时自动清除 TP 和设置个性化. 注意: 选中此项时需要输入正确的钥匙密码
- 10. 擦空转向锁**(ESL)**: 输入正确的擦除密码, 擦空后转向锁变为全新状态
- 11. 检查 **ESL** 损坏: 部分 W204 转向锁会损坏, 处于锁定状态, 可以使用此功能检测
- 12. 清除 **TP** 保护: 将全新的转向锁 TP 保护清除, 未清除 TP 保护的转向锁不能写入数据

# <span id="page-18-0"></span>8.2. 转向锁(ESL)基本信息

**ESL** 编号: 转向锁型号, 开头的 3 个字符标志着主要型号, 如 W204 等 **ESL** 序列号: 转向锁的唯一识别码 硬件版本: 转向锁的硬件版本 软件版本: 转向锁的软件版本 车架号: 转向锁内的车架号. 注意: 只有后 14 位, 没有前 3 位 写入车架号: 只有未激活的转向锁下才可以写入车架号 已初始化: 选中状态表示转向锁已初始化完成 已清除 **TP**: 选中状态表示已清除 TP 保护, 未清除 TP 保护的转向锁不允许写入数据 已个性化: 选中状态表示已写入车辆信息, 把钥匙插入锁头后会自动激活转向锁 已激活: 选中状态表示此转向锁已有着车钥匙, 选中状态时不能向转向锁写入数据

#### <span id="page-18-1"></span>8.3. 转向锁(ESL)钥匙信息

![](_page_18_Picture_204.jpeg)

# <span id="page-18-2"></span>**9.**编程 发动机**/**波箱

此功能将会支持 擦空发动机, 波箱及其他二手配件(正在研发中, 会尽快发布)

<span id="page-19-0"></span>**10.** 向导

本功能将会提供部分常用功能的完整操作流程,例如换锁头, 换转向锁等 (正在研发中, 请 关注后续版本)

![](_page_19_Picture_4.jpeg)

# <span id="page-20-0"></span>**11.** 在线升级

#### <span id="page-20-1"></span>11.1. 更新固件

- 软件运行时自动连接网络获取最新版本信息
- ◆ 升级固件步骤:
	- 1) 将 VVDI-MB TOOL 设备用 USB 线连接到电脑
	- 2) 从固件版本列表中选择要升级的固件
	- 3) 点击 在线升级 等待升级完成
	- 4) 运行此软件后无法获取固件版本列表或升级时提示与服务器通信失败, 请关闭防火 墙和杀毒软件后重试. 若还是不可以升级, 请更换网络运营商后重试

5) 升级过程中请勿关闭电脑或者拔出 USB 连接线

![](_page_20_Picture_157.jpeg)

#### 刷新固件列表

软件运行后会自动连接服务器, 下载最新固件版本信息. 若一直不显示固件版本列表. 可以 点固件版本列表内的 刷新 图标按钮, 尝试重新获取 获取成功后, 会显示支持的固件列表, 固件列表支持的软件版本, 及主要更新内容

#### 设备信息

连接好设备并安装好驱动后, 点击 设备信息, 可以查看 VVDI-MB TOOL 序列号, 主机内的 固件版本, 硬件版本等

![](_page_20_Figure_15.jpeg)

#### 在线升级

连接好设备并安装好驱动后, 从固件版本列表中选择要升级的固件版本, 点击 在线升级, 等待升级完成(大约 3 分钟左右) (需要连接网络)

# <span id="page-21-0"></span>11.2. 更新软件

- 本功能需要连接网络
- 使用 菜单->在线升级->软件更新 获取 VVDI-MB TOOL 的最新软件版本信息, 以及运 行该软件版本所需要的固件版本等. 点击图中的下载地址可以直接下载最新版本的软 件
- 若不显示软件版本信息, 请关闭防火墙和杀毒软件后重试

![](_page_21_Picture_153.jpeg)

# <span id="page-21-1"></span>11.3. 最新更新说明

- 本功能需要连接网络
- 使用 菜单->在线升级->最新更新说明 可以获取 VVDI MB TOOL 最新软件版本更新 说明

# <span id="page-21-2"></span>11.4. 历史更新说明

使用 菜单->在线升级->历史更新说明 查看 VVDI – MB TOOL 早期版本的更新说明

![](_page_21_Figure_13.jpeg)

# <span id="page-22-0"></span>**12.** 实例说明

# <span id="page-22-1"></span>12.1. W246 锁头 BGA 79 版本钥匙 OBD 增加钥匙

- 1. 将原车钥匙放入 VVDI-MB TOOI 红外天线, 点击 识别钥匙, 查看原车钥匙版本
	- ◆ 若显示 BE 钥匙,可以直接红外读取密码, 无需计算密码
	- 若显示 51, 57 钥匙, 可以使用 NEC 适配器读取钥匙密码, 也可以使用密码计算
	- ◆ 本例为 79 钥匙, 为 BGA 钥匙, 使用密码计算查找密码

![](_page_22_Picture_108.jpeg)

- 2. 将设备 OBD 线连接到汽车. 通讯方式选择 OBD, 底盘号使用自动诊断
	- ◆ 点击**读取锁头(EIS)数据.** 成功后底盘号会自动变更为 正确的底盘类型
	- ◆ 按照图中 1->2->3->4 保存 EIS 数据
	- 保存时会保存两个文件, VVDI-MB 格式和 HC05 格式
	- 保存时自动填充保存的文件名, 建议使用提示的文件名

![](_page_23_Picture_80.jpeg)

![](_page_23_Picture_8.jpeg)

![](_page_24_Picture_24.jpeg)

![](_page_24_Picture_25.jpeg)

 $\frac{1}{25}$ 

 $\leq$ 

#### 3. 进入 密码计算, 计算钥匙密码

- 通讯方式选择 OBD, 底盘号选择 W166, 197, 212, 218 246
- ◆ 点击 采集数据 按以下顺序采集数据

◆ 将 着车钥匙 插入锁头 后点击确定; 把原车钥匙插入汽车, 不需要打开点火开关

![](_page_25_Picture_65.jpeg)

![](_page_25_Picture_66.jpeg)

- ◆ 等待 15 秒钟
- ◆ 将 着车钥匙 插入 设备红外天线 后点击确定; 把锁头内的钥匙拔出, 插入设备的 红外天线后 再点击确定

![](_page_26_Picture_51.jpeg)

![](_page_26_Picture_52.jpeg)

![](_page_27_Picture_52.jpeg)

采集数据过程, 此过程只需要耐心等待. 软件下方显示剩余采集时间

◆ 采集100%后, 提示将 着车钥匙 插入锁头 后点击确定; 把原车钥匙插入汽车, 不 需要打开点火开关

![](_page_27_Picture_53.jpeg)

- ◆ 等待 30 秒钟
- ◆ 将 着车钥匙 插入 设备红外天线 后点击确定; 把锁头内的钥匙拔出, 插入设备的 红外天线后 再点击确定

![](_page_28_Picture_57.jpeg)

#### 已成功保存采集数据后的提示. 保存采集数据时建议使用默认文件名

![](_page_28_Picture_58.jpeg)

2015-12-11 Ver: 1.0

![](_page_29_Picture_54.jpeg)

◆ 点击 上传数据 将保存好的采集数据上传到服务器

◆ 点击 查询结果 查询服务器结果, 可以选中自动刷新, 软件会自动刷新服务器结 果, 大约需要 1 分钟时间

![](_page_29_Picture_55.jpeg)

![](_page_30_Picture_37.jpeg)

◆ 计算成功后, 密码自动显示在 钥匙密码 区域,点击 拷贝 将密码复制到剪切板

![](_page_30_Picture_38.jpeg)

- 4. 保存带密码的 EIS 数据
	- ◆ 再次进入锁头(EIS) 界面
	- 读取锁头数据
	- ◆ 使用 粘贴 把密码粘贴到钥匙密码区域
	- ◆ 然后再次保存 EIS 数据

◆ 步骤:1->2->3

![](_page_31_Picture_69.jpeg)

![](_page_31_Picture_9.jpeg)

- 5. 进入生成钥匙文件
	- ◆ 点击 加载锁头(EIS)文件 加载带密码的 EIS 数据
	- 软件下方显示加载的文件地址
	- ◆ 软件自动判定加载类型为 VVDI-MB 格式
	- 显示该文件内的 SSID 及钥匙密码等信息

![](_page_32_Picture_89.jpeg)

- ◆ 选择要生成钥匙的位置和格式, 点击 生成钥匙文件 (需要在线)
- 服务器查找成功后, 选择保存钥匙文件的位置. 直接点击保存

![](_page_32_Picture_90.jpeg)

#### 6. 进入读写钥匙. 准备生成新钥匙. 若需要生成智能钥匙请选择 NEC 适配器生成

- ◆ 我们生成一把 BE 钥匙
- ◆ 将 BE 钥匙放入设备红外天线, 通讯方式选择红外, 类型选 BE 钥匙
- 点击识别钥匙
- 加载钥匙文件, 选择第 4 把钥匙
- ◆ 点击写入
- ◆ 步骤:1->2->3->4->5

![](_page_33_Picture_92.jpeg)

![](_page_34_Picture_25.jpeg)

#### ◆ 写入后再点击识别钥匙, 可以看到钥匙已经处于准备激活状态了

#### 7. 将钥匙插入锁头, 锁头开始学习钥匙

- 钥匙上的红灯会亮一下,然后熄灭,表示钥匙学习完成
- ◆ 再读取一次锁头数据,会发现 钥匙 4 已使用状态已经选中

![](_page_35_Picture_52.jpeg)

8. 完成.